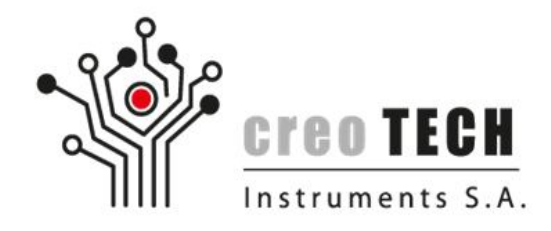

# LISTWA ZASILAJĄCA IP (CTI-PS6)

# Instrukcja użytkownika

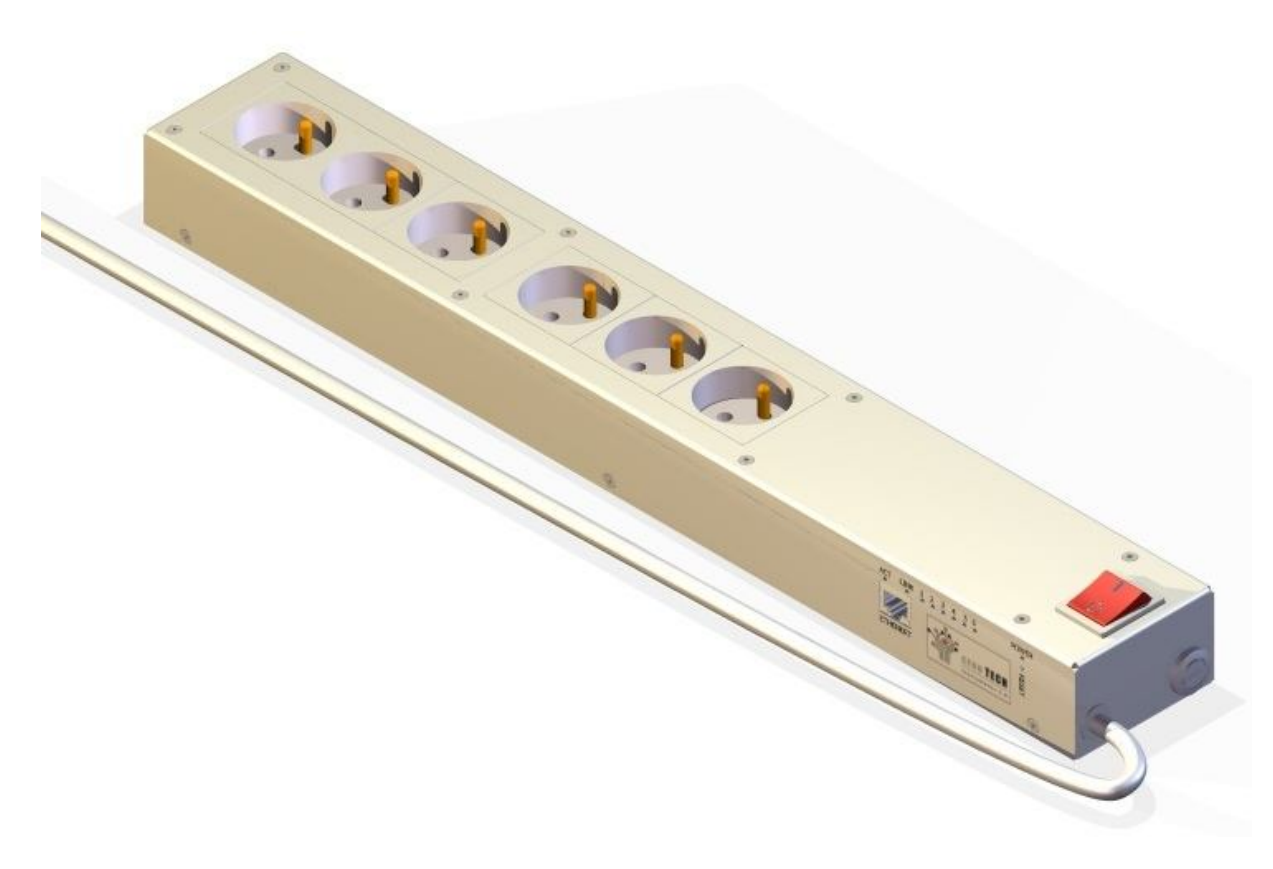

v.3.0 (10.2012)

Creotech Instruments S.A. tel. +48 22 233 10 27 05-500 Piaseczno, Polska

ul. Gen. L. Okulickiego 7/9 e-mail: support@creotech.pl<br>05-500 Piaseczno, Polska www.creotech.pl

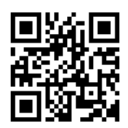

Spis treści

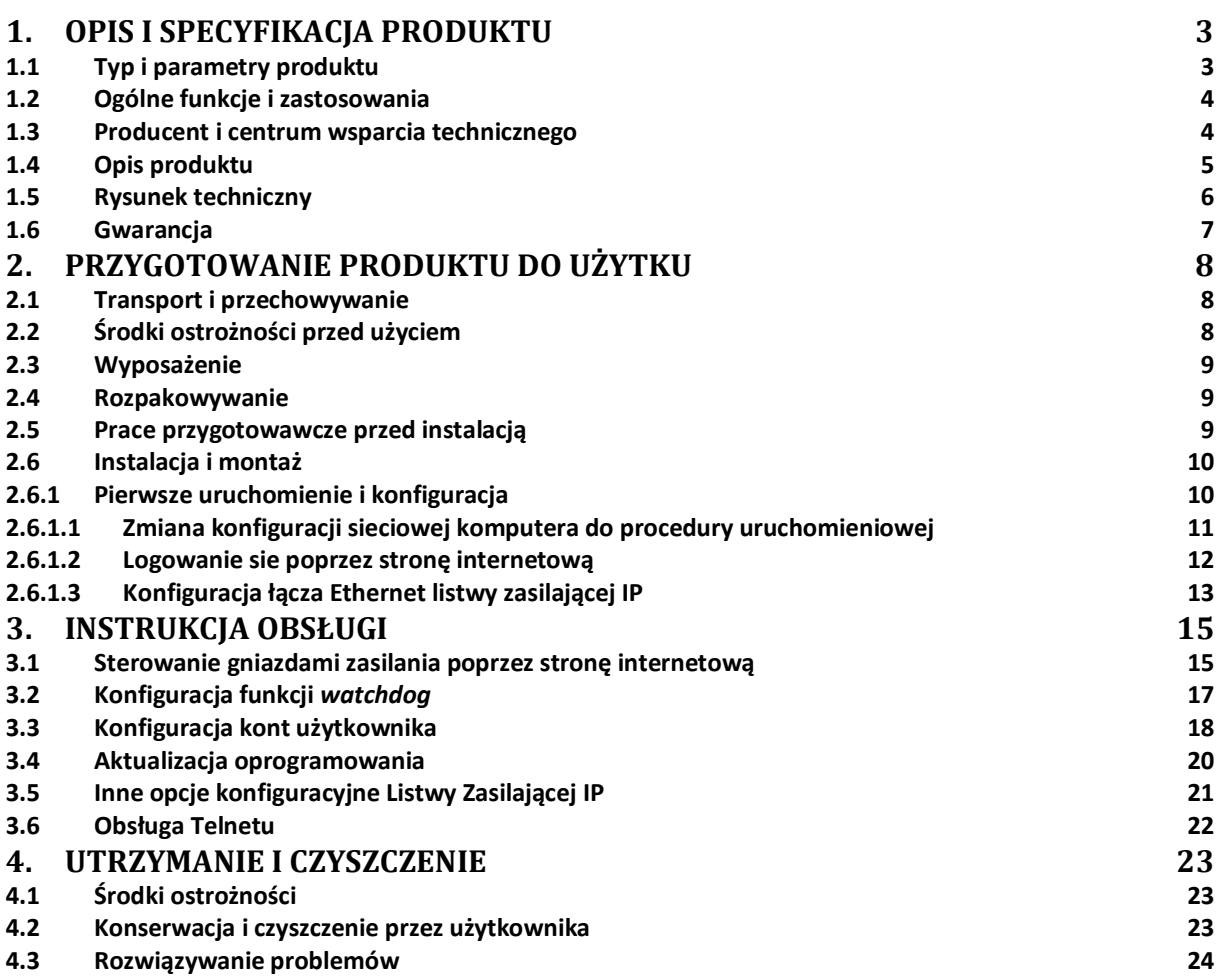

e-mail: support@creotech.pl<br>www.creotech.pl

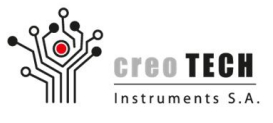

# **1. Opis i specyfikacja produktu**

# **1.1 Typ i parametry produktu**

#### **Specyfikacja produktu:**

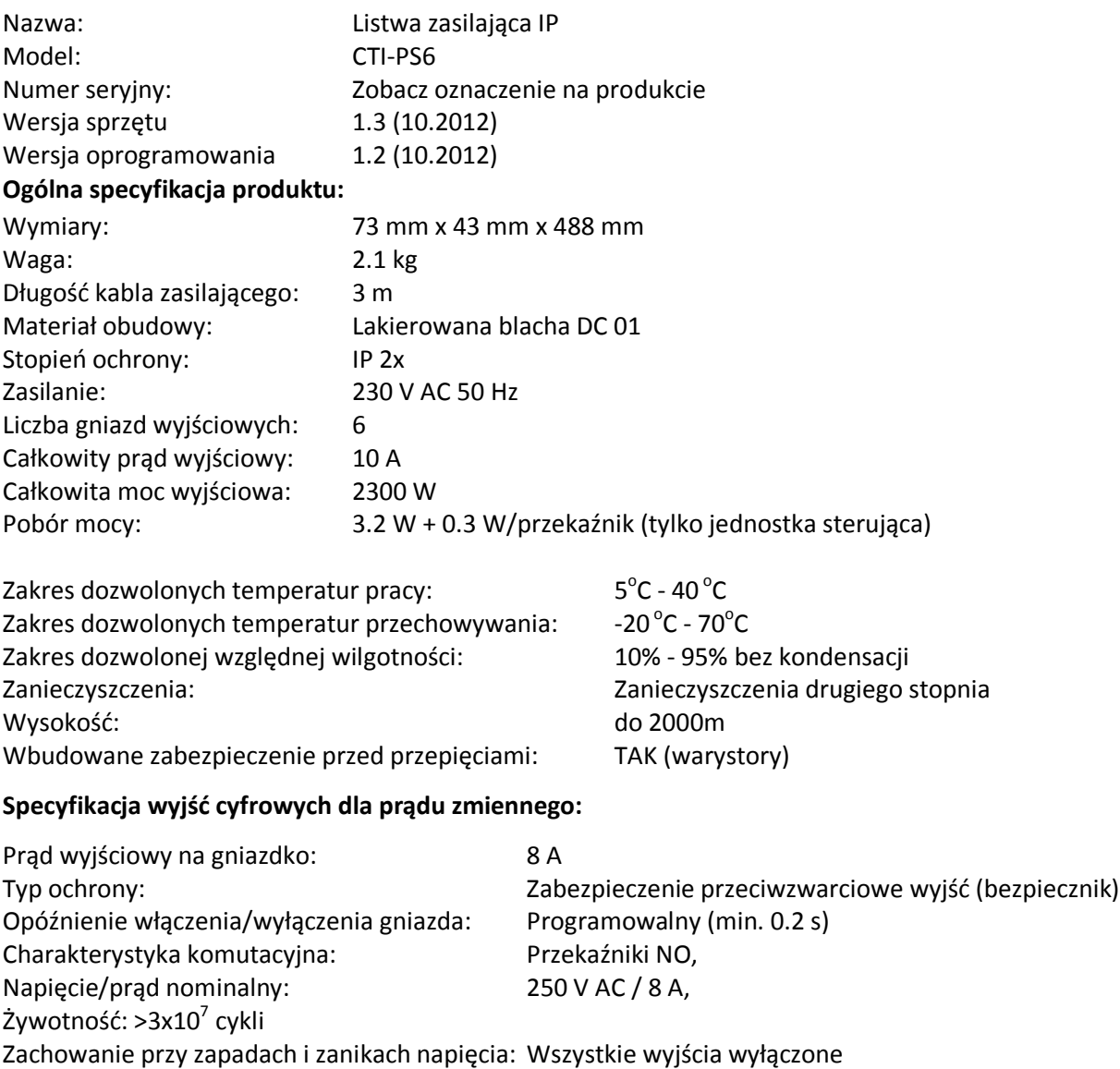

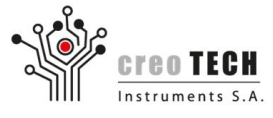

#### **1.2 Ogólne funkcje i zastosowania**

Listwa zasilająca IP (CTI-PS6) jest samodzielnym urządzeniem zarządzanym z poziomu sieci ethernet, umożliwiającym sterowanie sześcioma gniazdami zasilającymi 230 V. Sterowanie może odbywać się zdalnie za pomocą strony internetowej lub interfejsu telnet (dostępny przez 10Mbps złącze Ethernet). Funkcjonalność nadzorowania odpowiedzi na komendę *ping* pozwala na realizację automatycznego resetowania urządzeń sieciowych. Urządzenie przeznaczone jest do użytku w środowisku domowym i biurowym, wyłącznie w pomieszczeniach zamkniętych.

#### **Urządzenie umożliwia:**

- Ochronę podłączonych urządzeń (za pomocą warystorów).
- Automatyczny twardy reset podłączonych urządzeń poprzez ustawienie funkcji watchdog, wysyłającej komendę *ping*
- Harmonogramowanie załączeń gniazd w oparciu o kalendarz
- Zdalną kontrolę każdego z gniazd z dodatkowymi funkcjami:
	- Konfigurację domyślnego stanu gniazd po awarii zasilania
	- Załączanie i wyłączanie gniazd na określony czas
- Przeciwdziałaniu udarom prądowym poprzez wbudowane sekwencyjne załączanie gniazd przy włączeniu listwy.

#### **Przykładowe zastosowania:**

- Zdalne włączanie i wyłączanie trudno dostępnych urządzeń.
- "Twarde" resetowanie urządzeń sieciowych wraz z sekwencyjnym ich włączaniem.
- Pomoc dla niepełnosprawnych.
- Możliwość włączenia/wyłączenia gniazd na zadany okres czasu.

#### **1.3 Producent i centrum wsparcia technicznego**

#### **Producent / wsparcie techniczne:**

- Nazwa: Creotech Instruments S.A.
- Adres: ul. Okulickiego 7/9, 05-500 Piaseczno, Polska
- E-mail: support@creotech.pl
- WWW: www.creotech.pl
- Telefon: +48 22 233 10 27

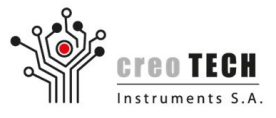

# **1.4 Opis produktu**

Opis listwy zasilającej IP

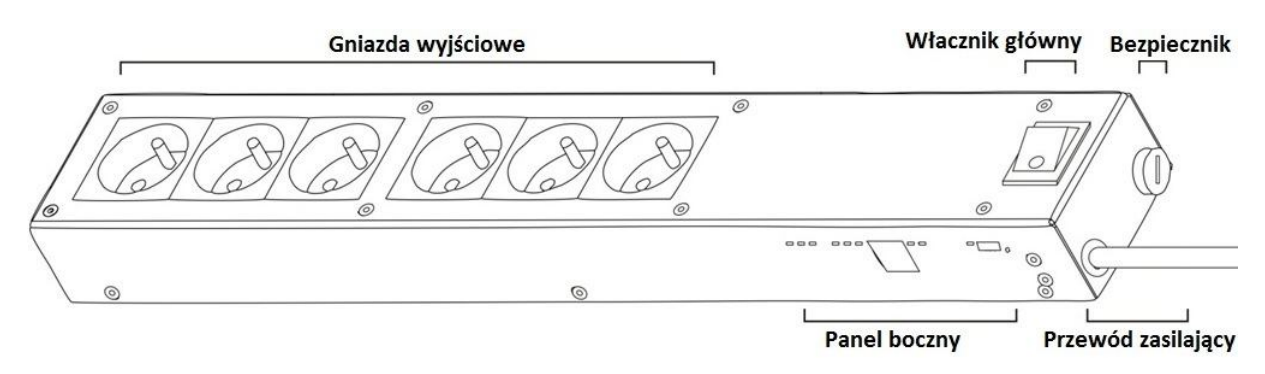

#### Opis panelu bocznego

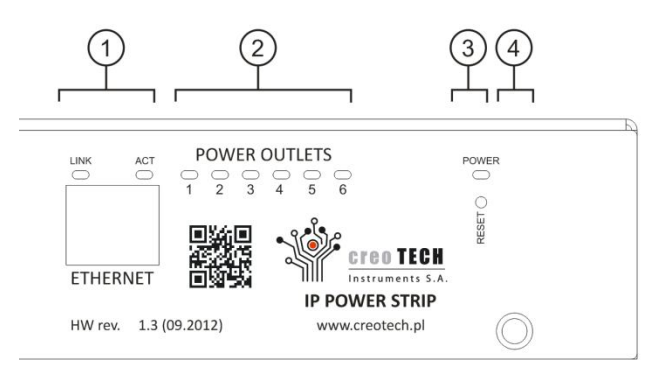

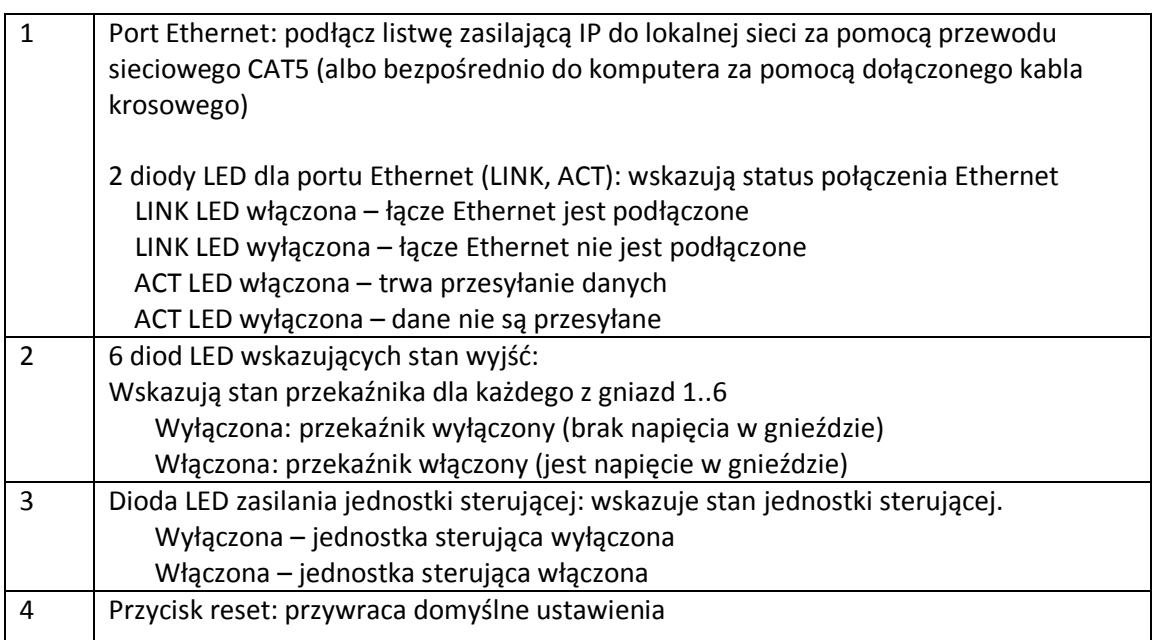

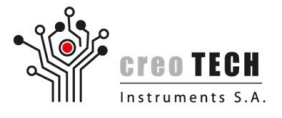

# **1.5 Rysunek techniczny**

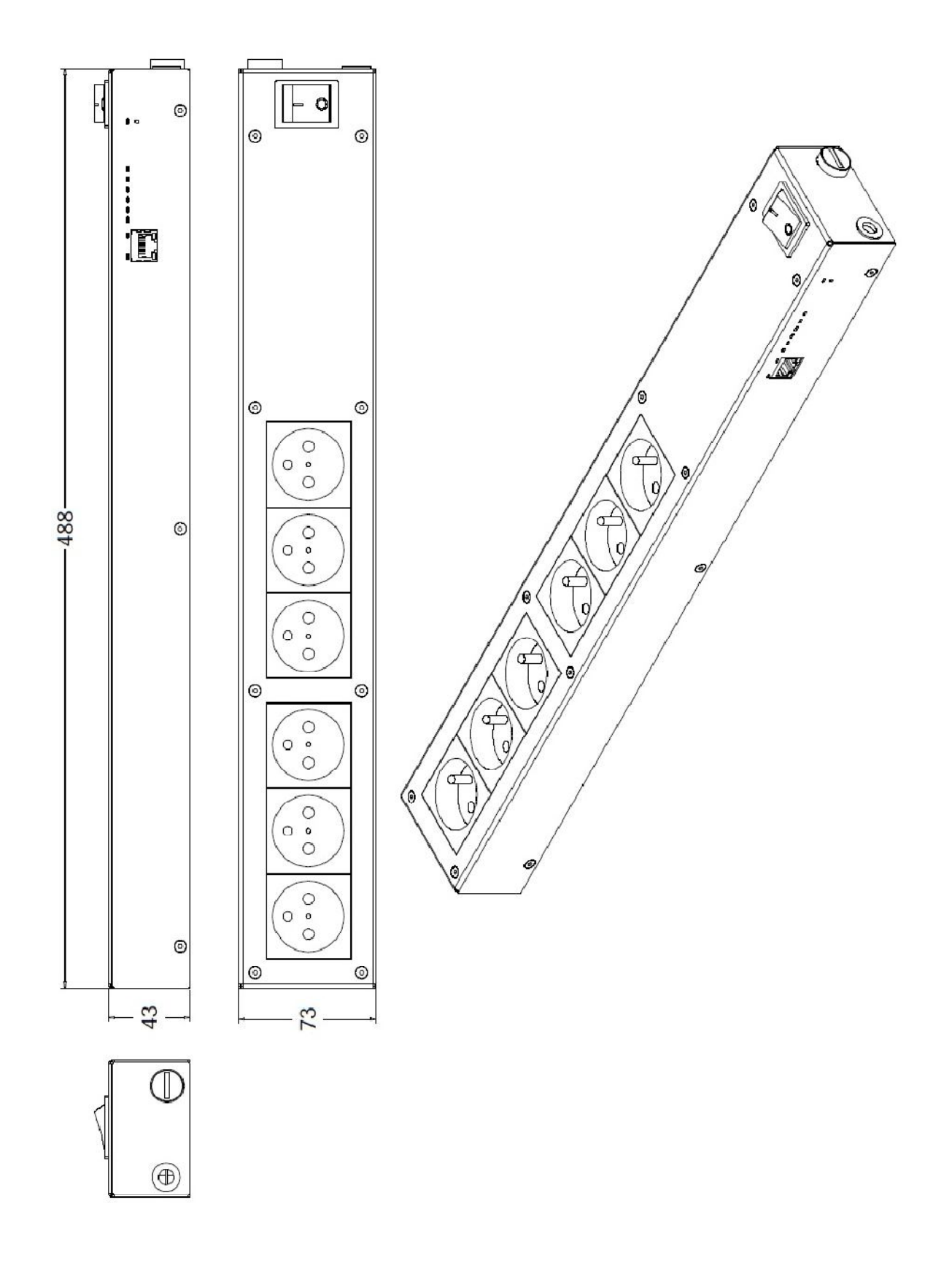

**Creotech Instruments S.A.** tel. +48 22 233 10 27 05-500 Piaseczno, Polska www.creotech.pl

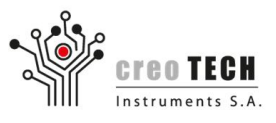

#### **1.6 Gwarancja**

Gwarancja zapewniana przez Creotech Instruments S.A. dotyczy tylko urządzeń nabytych do użytku własnego a nie w celu odsprzedaży.

#### **Warunki gwarancji**

Creotech Instruments S.A. gwarantuje że ten produkt jest wolny od wad materiałowych oraz wykonawczych na okres jednego roku od daty zakupu. Obowiązkiem Creotech Instruments S.A. w ramach niniejszej gwarancji jest naprawienie lub wymiana wadliwych produktów. Gwarancja nie obejmuje sprzętu, który został uszkodzony przez przypadek, z powodu zaniedbania lub niewłaściwego użytkowania albo był zmieniany lub w jakikolwiek sposób modyfikowany. Naprawa lub wymiana wadliwego produktu nie powoduje przedłużenia okresu gwarancji.

#### **Zastrzeżenia**

Creotech Instruments S.A. nie ponosi odpowiedzialności z tytułu gwarancji, jeśli testy i badania ujawnią, że wada produktu nie wystąpiła lub została spowodowana przez niewłaściwe użytkowanie, zaniedbanie, niewłaściwe zainstalowanie lub testowanie. Creotech Instruments S.A. nie ponosi odpowiedzialności z tytułu gwarancji gdy wystąpi: nieautoryzowana próba naprawy lub modyfikacji, zerwanie plomby gwarancyjnej, podłączenie złego lub niewystarczającego napięcia elektrycznego, nieodpowiednie warunki pracy, żrąca atmosfera, działania sił natury, pożar, kradzież, instalacja niezgodna z zaleceniami i specyfikacją Creotech Instruments S.A. lub w każdym przypadku, jeżeli numer seryjny produktu został zmieniony, zamazany, usunięty lub wystąpią jakiekolwiek inne szkody spowodowane przez wykorzystanie produktu do celów innych niż wskazane.

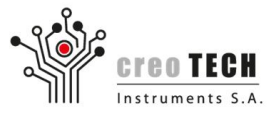

# **2. Przygotowanie produktu do użytku**

#### **2.1 Transport i przechowywanie**

Produkt powinien być zawsze trzymany w bezpiecznym i stabilnym środowisku zarówno, kiedy jest używany oraz kiedy jest przechowywany. W szczególności powinien być trzymany z daleka od:

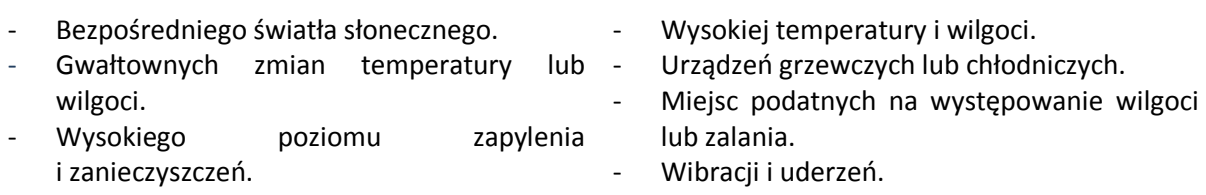

Ognia.

## **2.2 Środki ostrożności przed użyciem**

Niniejszy dokument zawiera istotne informacje dla zapewnienia bezpiecznego i efektywnego korzystania z tego produktu. Proszę dokładnie przeczytać ten dokument i przechowywać go w pobliżu urządzenia.

#### **Ostrzeżenia:**

- Ten produkt jest przeznaczony do korzystania tylko w sieci zasilającej z ochronną linią uziemienia.
- Wyłącz natychmiast urządzenie jeżeli wydziela dym, dziwny zapach lub nietypowe odgłosy. Natychmiast odłącz przewód zasilający i skontaktuj się ze sprzedawcą w celu porady.
- Nigdy nie próbuj naprawiać produktu samodzielnie (nieprawidłowa naprawa może być niebezpieczna).
- Nigdy nie rozbieraj oraz nie modyfikuj tego produktu (grozi to uszczerbkiem na zdrowiu, pożarem lub porażeniem prądem).
- Pamiętaj aby stosować odpowiednie źródło zasilania (podłączenie do nieodpowiedniego źródła zasilania może spowodować pożar albo porażenie prądem).
- Nigdy nie wkładaj lub nie wyjmuj wtyczki gdy masz mokre ręce (grozi to porażeniem prądem elektrycznym).
- Nie dopuść do tego, by obce ciała dostały się do środka urządzenia (grozi to pożarem lub porażeniem prądem).
- Jeżeli woda albo inna ciecz rozleje się na urządzenie, natychmiast odłącz kabel zasilający i skontaktuj się ze swoim sprzedawcą lub serwisem po porady (dalsze użytkowanie może doprowadzić do pożaru lub porażenia prądem elektrycznym).
- Obchodź się z kablem zasilającym ostrożnie (niewłaściwe użytkowanie może spowodować pożar lub porażenie prądem elektrycznym):
	- o Nie próbuj modyfikować ani naprawiać kabla.

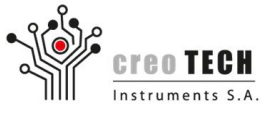

- o Nie umieszczaj żadnych przedmiotów na kablu.
- o Unikaj nadmiernego zginania, skręcania i wyciągania.
- o Nie umieszczaj go obok urządzeń wydzielających dużo ciepła i grzejników .
- o Upewnij się, że wtyczka jest czysta zanim ją wetkniesz.
- o Jeżeli kabel ulegnie uszkodzeniu, zaprzestań jego używania i skontaktuj się ze swoim sprzedawcą po poradę.
- Pamiętaj, aby ustawić urządzenie na twardej, stabilnej, poziomej powierzchni.
- Nie używać w miejscach narażonych na dużą wilgotność i zapylenie (może to spowodować szkody, pożar lub porażenie prądem elektrycznym).
- W wypadku nieużywania urządzenia przed dłuższy okres czasu, należy odłączyć je od sieci elektrycznej w celu zachowania bezpieczeństwa.

#### **2.3 Wyposażenie**

Kompletny pakiet produktu powinien zawierać następujące elementy.

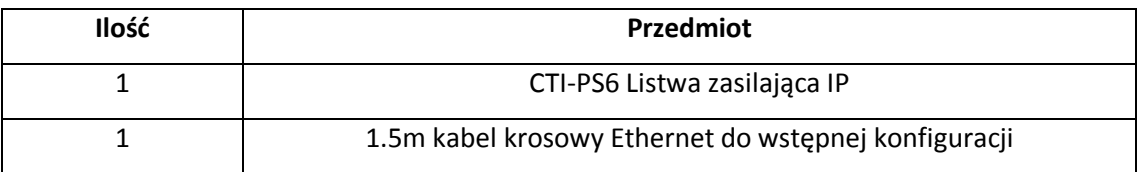

#### **2.4 Rozpakowywanie**

Upewnij się, że paczka zawiera wszystkie niezbędne elementy. Jeżeli produkt jest uszkodzony lub niekompletny, skontaktuj się ze swoim sprzedawcą.

Po rozpakowaniu zachowaj opakowanie, aby mogło być ponownie wykorzystane do dalszego transportu produktu lub zutylizuj je w odpowiedni sposób (prosimy o recykling).

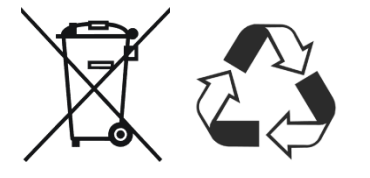

#### **2.5 Prace przygotowawcze przed instalacją**

Zanim rozpoczniesz instalację upewnij się, że posiadasz odpowiednią wiedzę o sieci do której listwa zasilająca IP będzie podłączana. W szczególności:

- Stosowana maska podsieci.
- Domyślna brama.
- Sprawdź dostępne adresy IP lub sprawdź, czy sieć pozwala na usługę DHCP.
- Jeżeli urządzenie będzie obsługiwane z zewnątrz sieci lokalnej upewnij się, że możesz wprowadzać zmiany w konfiguracji routera.

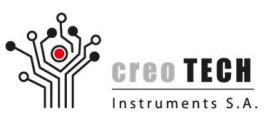

# **2.6 Instalacja i montaż**

Listwa zasilająca IP powinna być umieszczona na solidnej, stabilnej lokalizacji (np. podłodze).

# **2.6.1 Pierwsze uruchomienie i konfiguracja**

Zanim listwa zasilająca IP będzie mogła być obsługiwana przez sieć, konieczne jest przejście przez procedurę uruchomieniową:

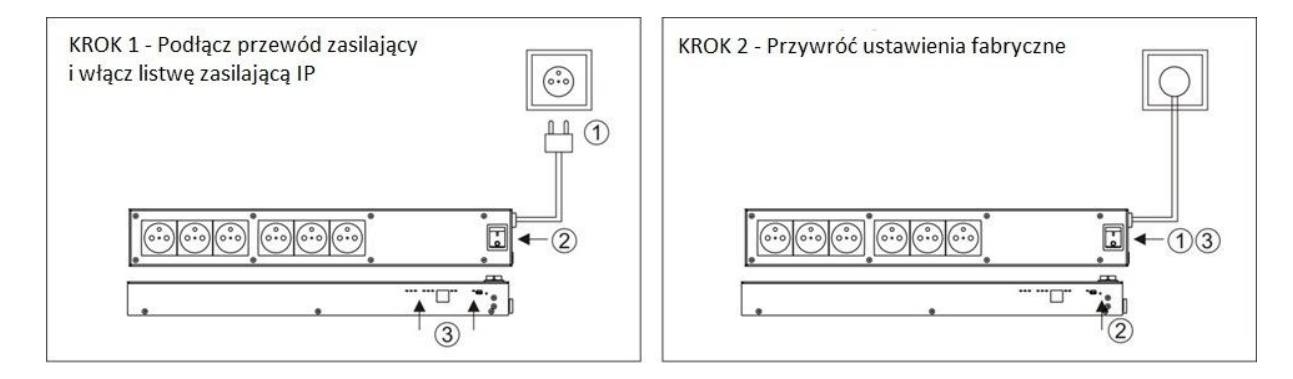

- 1) Podłącz przewód zasilający do gniazdka ściennego i włącz urządzenie głównym włącznikiem (dioda LED zasilania powinna się zaświecić, w zależności od aktualnej konfiguracji gniazda mogą się kolejno załączać)
- 2) Przywróć ustawienia fabryczne (patrz punkt 4.2).

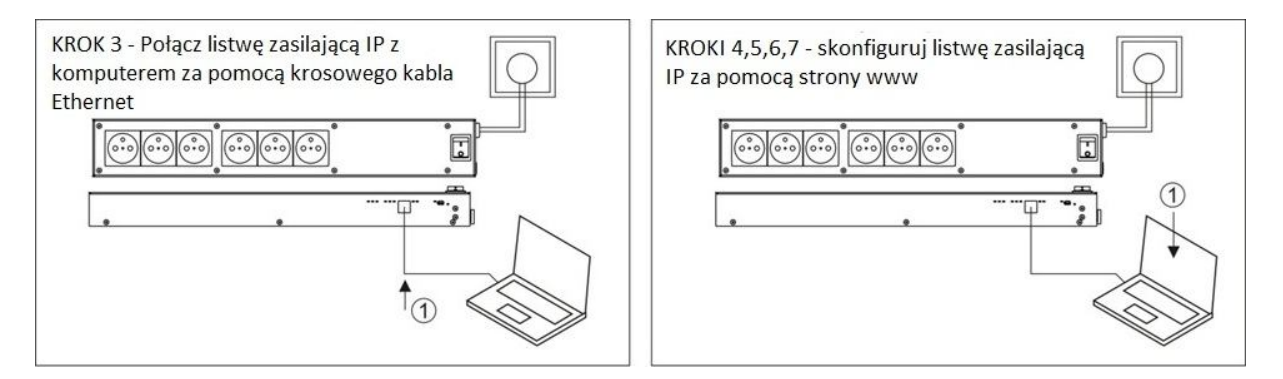

- 3) Połącz listwę zasilająca IP z komputerem PC bezpośrednio za pomocą krosowego kabla Ethernet.
- 4) Zmienić ustawienia protokołu TCP / IP w komputerze do komunikacji z listwą zasilającą IP przy użyciu domyślnych ustawień sieciowych. (patrz 2.6.1.1)
- 5) Zaloguj się do listwy zasilająca IP za pomocą przeglądarki internetowej i domyślnego login'u i hasła (patrz 2.6.1.2)
- 6) Zmień ustawienia sieciowe Listwy Zasilającej IP tak, aby działała z siecią docelową (patrz 2.6.1.3)
- 7) Zapisz ustawienia i zrestartuj listwę zasilającą IP za pomocą zakładki *Status* (patrz 2.6.1.3).

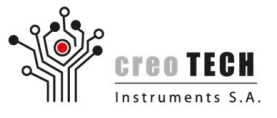

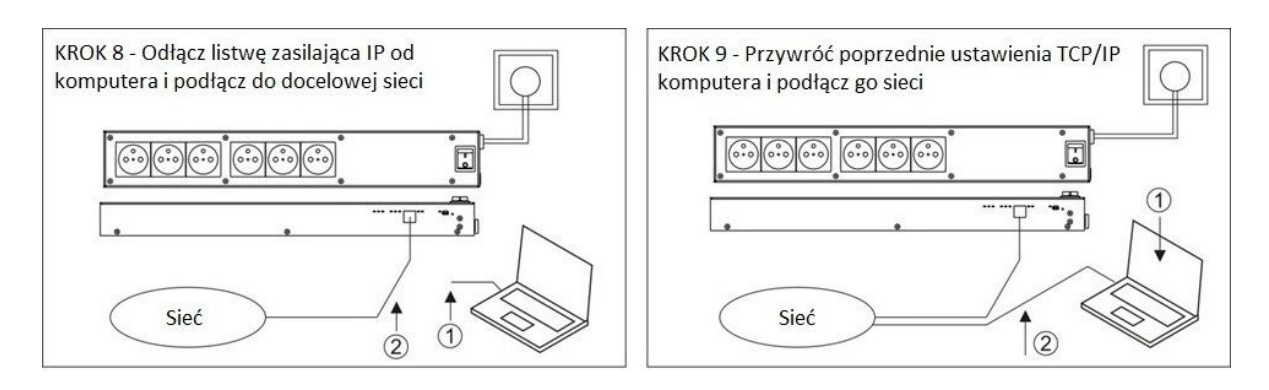

- 8) Rozłącz krosowy kabel i połącz listwę zasilającą IP do kabla z docelowej sieci.
- 9) Przywróć poprzednie ustawienia protokołu TCP/IP na komputerze PC. Połącz komputer z docelową siecią (bezprzewodowo lub za pomocą kabla).
- 10) Sprawdź konfiguracje logując sie do Listwy Zasilającej IP z poziomu nowej sieci Ethernet.
- 11) Zacznij normalną pracę z listwą zasilającą IP.

#### **2.6.1.1 Zmiana konfiguracji sieciowej komputera do procedury uruchomieniowej**

Sieciowe ustawienia fabryczne listwy zasilającej IP są następujące:

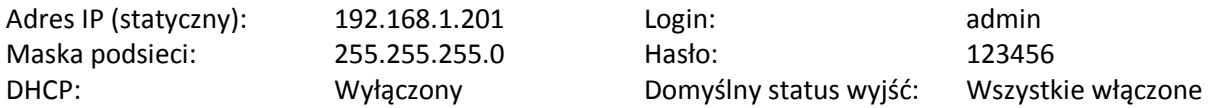

Do komunikacji z listwą zasilającą IP za pierwszym razem, wymagane jest, aby zmienić ustawienia protokołu sieciowego komputera wykorzystywanego przy pierwszej konfiguracji.

Przed dokonaniem jakichkolwiek zmian w ustawieniach protokołu TCP / IP w komputerze zanotuj jego aktualną konfigurację (w szczególności: stan DHCP, adres IP, maskę podsieci).

Wejdź do panelu konfiguracyjnego lokalnej sieci.

Dla Windows 7:

Panel sterowania / Sieć i Internet / Centrum sieci i udostępnień / Zmień ustawienia karty sieciowej LUB

naciśnij przycisk START, wpisz ncpa.cpl (nie działa w edycji HOME) w polu wyszukiwania i naciśnij Enter. Otwórz okno właściwości aktywnego lokalnego połączenia przewodowego (upewnij się, że nie jest to połączenie bezprzewodowe Wi-fi) poprzez kliknięcie prawym przyciskiem myszy na odpowiedniej ikonie i wybraniu *Właściwości*.

Zmień ustawienia protokołu TCP/IPv4 komputera PC w następujący sposób:

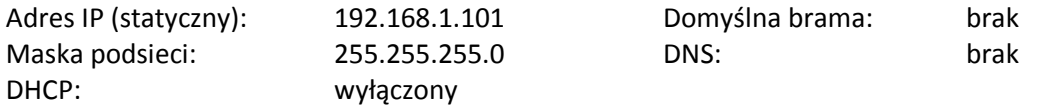

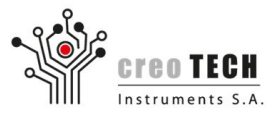

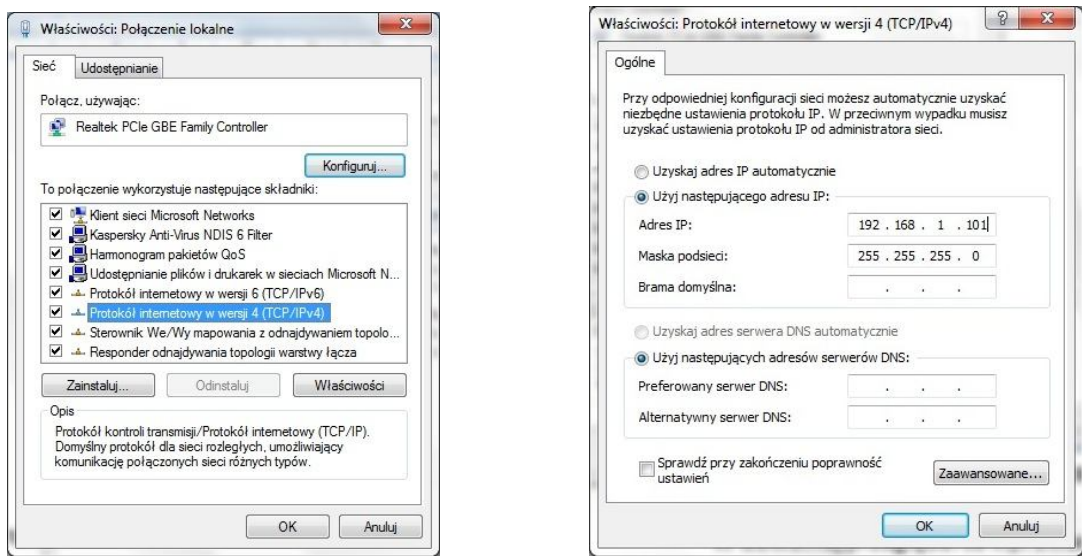

**2.6.1.2 Logowanie sie poprzez stronę internetową**

W dowolnej przeglądarce wprowadź adres IP listwy zasilającej IP:

- Za pierwszym razem: http://192.168.1.201
- Podczas normalnej pracy: poprzednio skonfigurowany adres IP

Wyświetli się okno logowania listwy zasilającej IP.

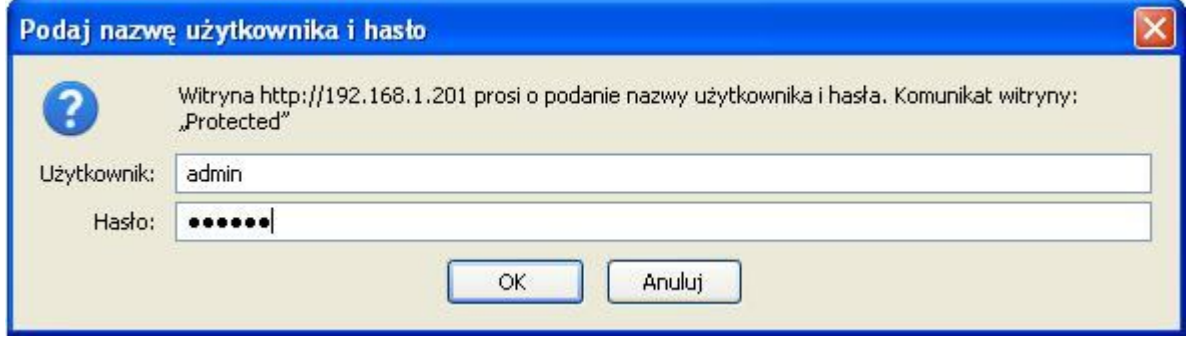

Listwa Zasilająca IP pozwala na utworzenie 6 kont użytkowników oraz jednego administratora. Administrator ma dostęp do wszystkich ustawień urządzenia, może tworzyć konta użytkowników oraz przypisywać im niezbędne uprawnienia.

By się zalogować, wpisz nazwę użytkownika i hasło a następnie kliknij na *Zaloguj się*:

- Podczas pierwszego uruchomienia konto administratora jest dostępne przez: admin / 123456
- Podczas normalnej pracy: jedna z poprzednio skonfigurowanych nazw użytkownika i hasło (jeżeli zapomniałeś login lub hasła, patrz: 4.3 Rozwiązywanie problemów)

**Uwaga:** ze względów bezpieczeństwa bardzo ważne jest, aby niezwłocznie zmienić domyślne hasło.

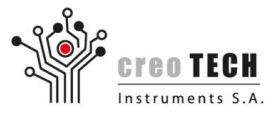

# **2.6.1.3 Konfiguracja łącza Ethernet listwy zasilającej IP**

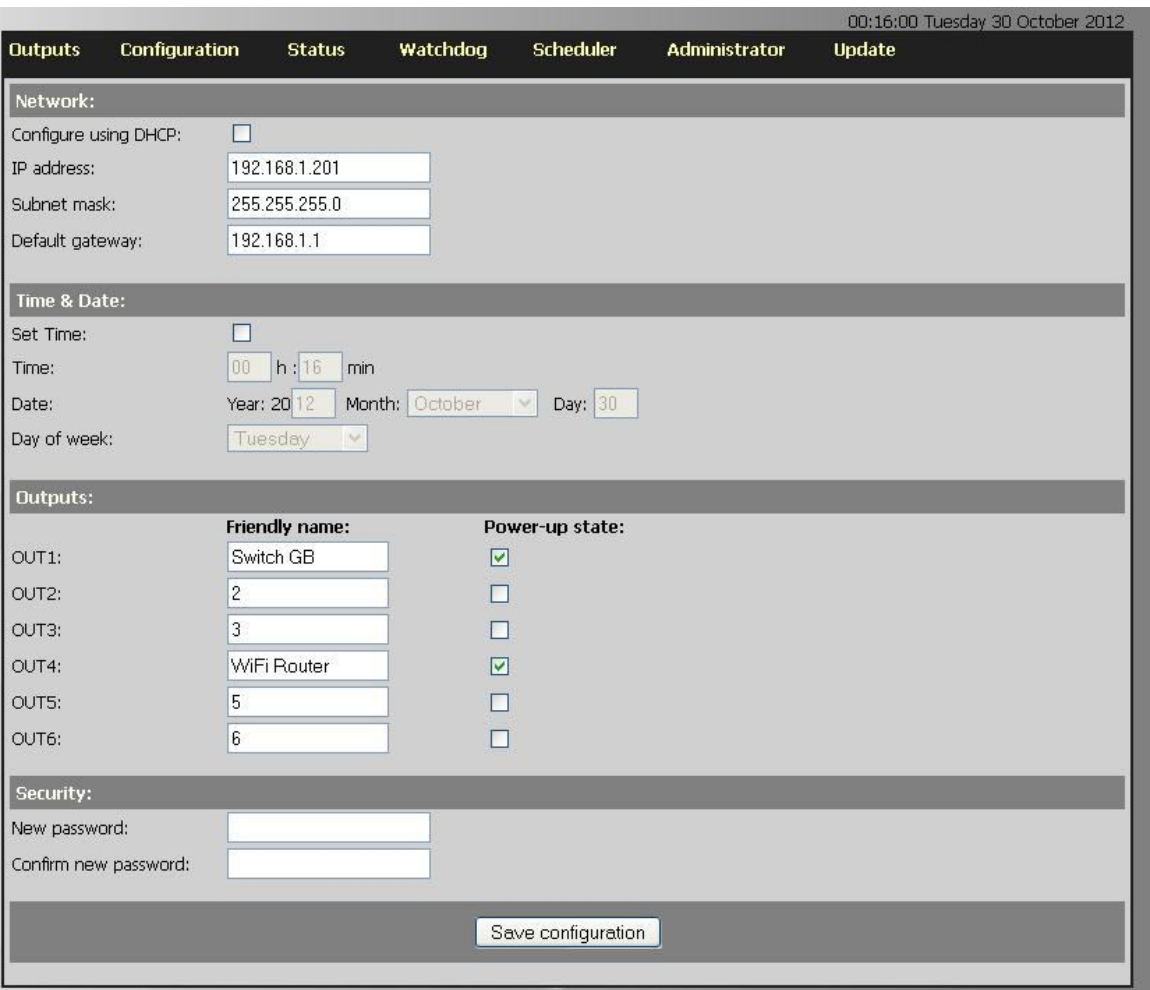

Po pomyślnym zalogowaniu wybierz zakładkę *Configuration* .

Zmień następujące parametry zgodnie z wymaganiami docelowej sieci Ethernet (może być użyta zarówno konfiguracja ze stałym IP (preferowane) jak i DHCP):

- Adres IP (statyczny), maska podsieci, domyślna brama.

- Włącz opcje *Configure using DHCP* dla konfiguracji DHCP.

Dwukrotnie zweryfikuj poprawność wprowadzonych danych.

Jeżeli wszystkie zmiany zostały wprowadzone prawidłowo naciśnij przycisk *Save configuration*.

Zostaniesz poproszony o potwierdzenie zmiany.

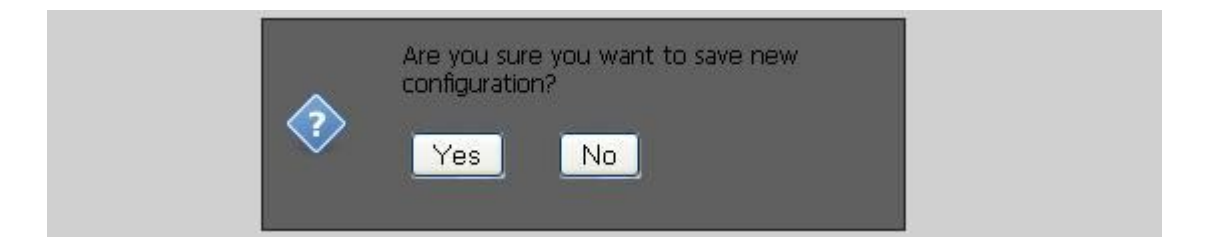

**Creotech Instruments S.A.** tel. +48 22 233 10 27 05-500 Piaseczno, Polska www.creotech.pl

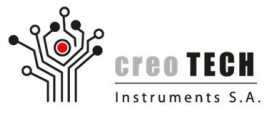

Po wciśnięciu *Yes* urządzenie zresetuje się a nowe ustawienia wejdą w życie.

(może okazać się niemożliwe, aby ponownie uzyskać dostęp do listwy zasilającej IP, chyba że jest ona podłączony do docelowej sieci TCP / IP - wykonaj kolejne kroki z procedury uruchomieniowej).

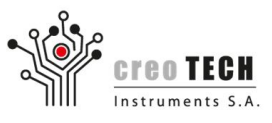

# **3. Instrukcja obsługi**

#### **3.1 Sterowanie gniazdami zasilania poprzez stronę internetową**

Zaloguj się na Listwę Zasilającą IP.

Wybierz zakładkę *Outputs*.

Każde wyjście posiada swój numer, nazwę (konfigurowalne w zakładce *Configuration*) oraz wskaźnik stanu.

Istnieje kilka możliwość zmiany stanu każdego gniazda:

- Trwale: klikając przycisk ON lub OFF w zakładce *Outputs*.
- Na określony okres czasu przez wybór odpowiedniej opcji w zakładce *Outputs*.

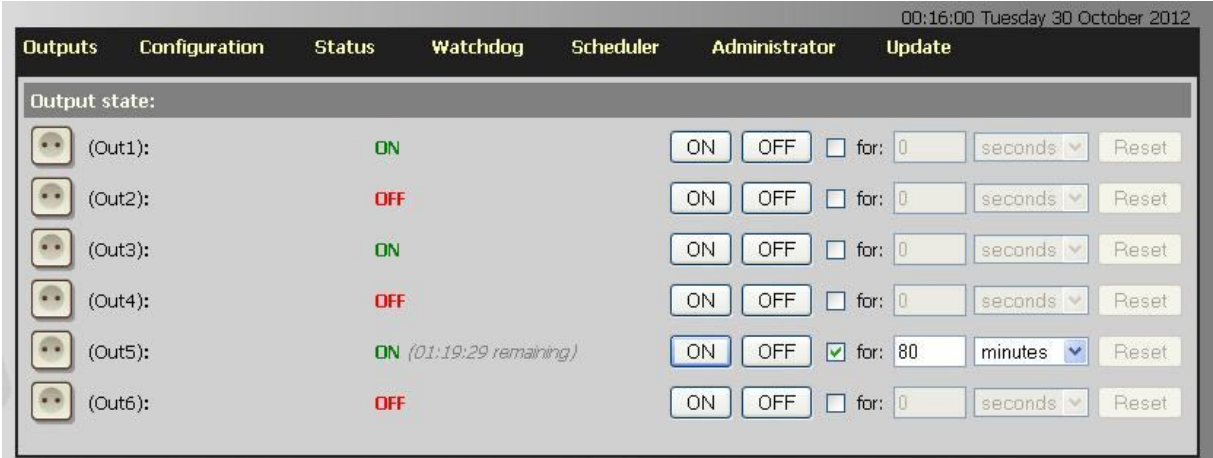

- Poprzez skonfigurowanie harmonogramu pracy każdego z gniazd za pomocą tygodniowego kalendarza.

Kalendarz tygodniowy znajduje się w zakładce *Scheduler*. Aby ustawić akcję dla gniazda należy najpierw zaznaczyć pole *Active* w grupie gniazdka które chce się skonfigurować. Dla jednego gniazda możliwe jest ustawienie dwóch akcji na dzień. Akcja wykona się w określonym dniu tygodnia o podanej godzinie. Możliwe akcje to: włączenie(*ON*), wyłączenie(*OFF*) oraz zmiana stanu(*Toggle*) gniazda. Aby w danym dniu nie wykonywała się żadna akcje należy ustawić opcje *No Action*.

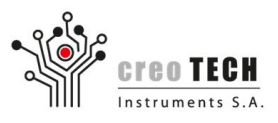

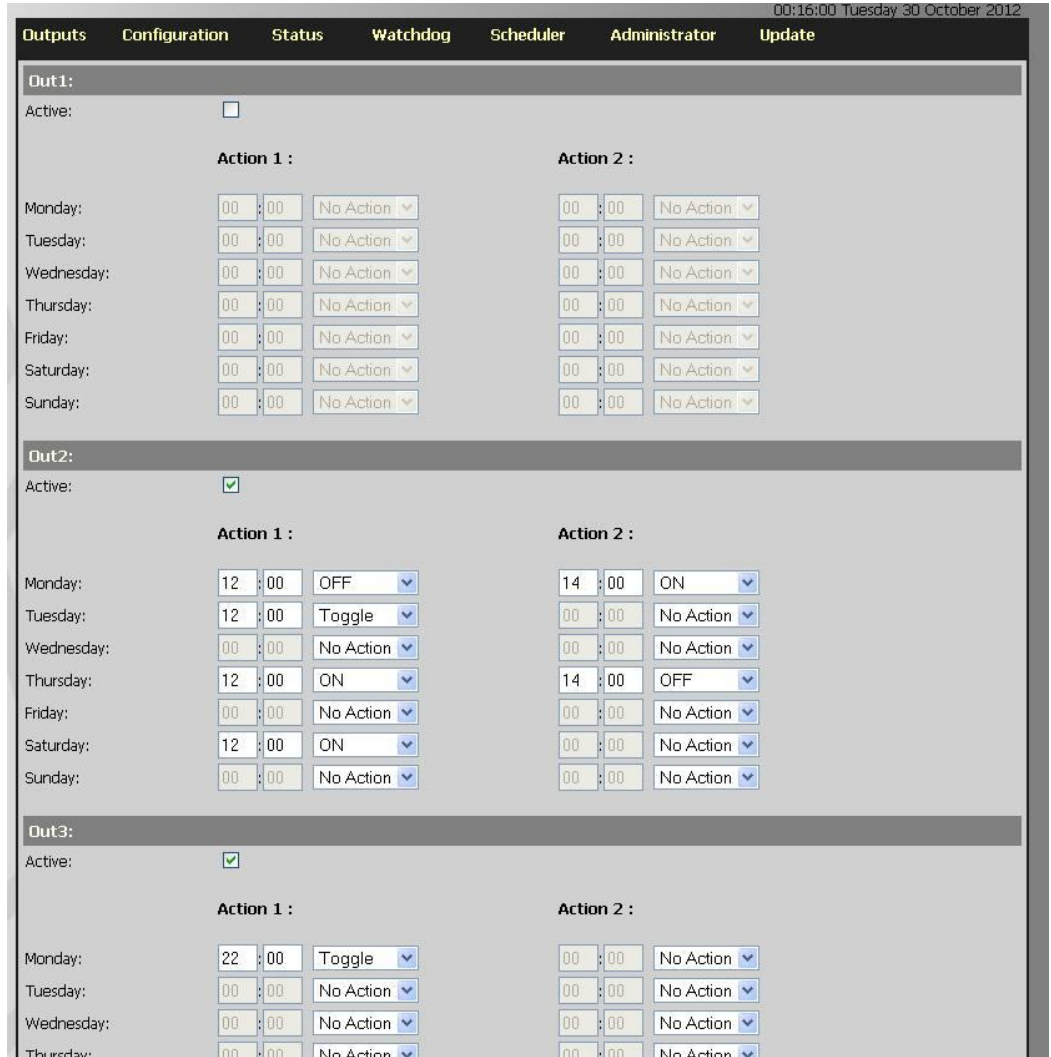

Przykładowo jeżeli gniazdo 1 ma się włączać w poniedziałki o 8:00 a wyłączać w piątki o 16:00, wtedy należy ustawić pola tak jak na obrazu poniżej.

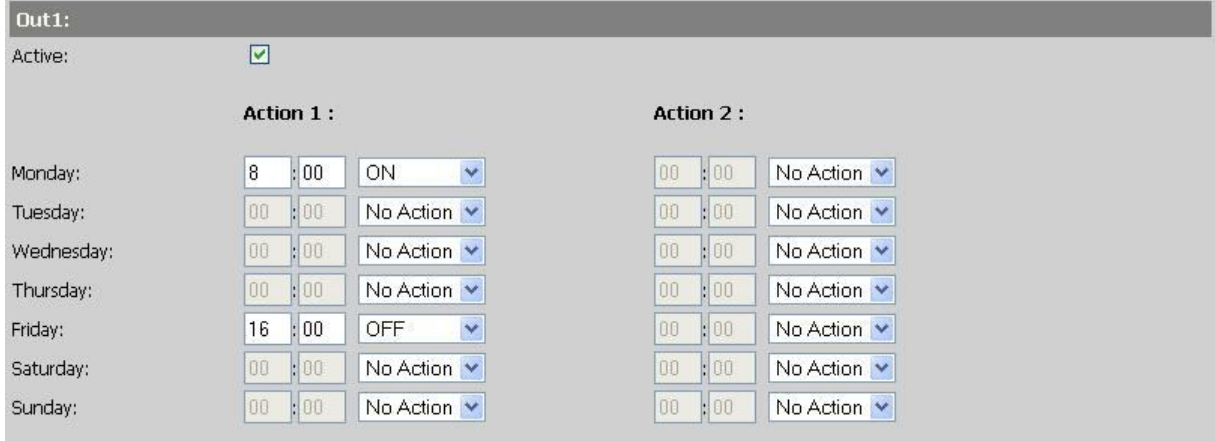

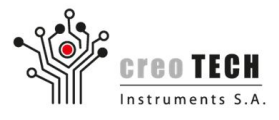

# **3.2 Konfiguracja funkcji** *watchdog*

Listwa Zasilająca IP pozwala na automatyczne resetowanie podłączonych urządzeń. Reset może zostać wyzwolony poprzez brak odpowiedzi na komendę *ping.* Każde gniazdko może zostać skonfigurowane niezależnie.

Zaloguj się na Listwę Zasilającą IP

Wybierz zakładkę *Watchdog*

Aktywuj funkcjonalność *watchdog* dla danego wyjścia.

Skonfiguruj adres IP pod którym dane urządzenie powinno odpowiedzieć na komendę *ping.* 

W polu *Power Up Time* podaj czas jaki listwa ma odczekać po zresetowaniu urządzenia zanim zacznie znowu je odpytywać.

Listwa Zasilająca IP będzie okresowo sprawdzać, czy dany adres odpowiada na komendę *ping.* Po trzech nieudanych próbach nastąpi twardy reset urządzenia (wyłączenie a następnie załączenie gniazda). Kiedy trzy próby resetu zakończą się porażką, wyjście zostanie wyłączone na stałe.

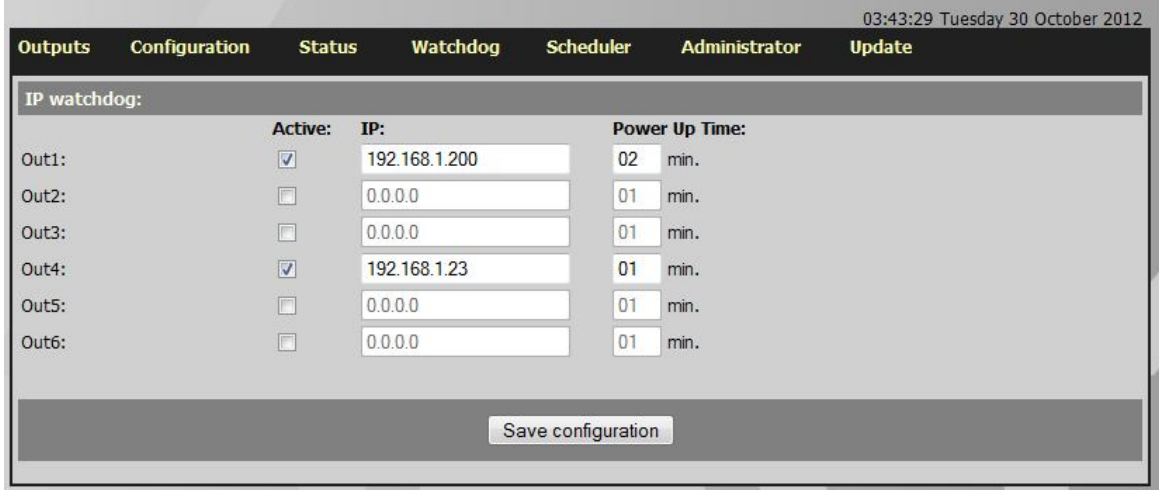

Po wystąpieniu alarmu watchdoga, aby przywrócić normalne funkcjonowanie gniazda, należy w zakładce *Outputs* wcisnąć przycisk *Reset* odpowiadający gniazdu.

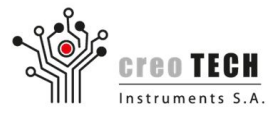

#### **3.3 Konfiguracja kont użytkownika**

Lista zasilająca IP umożliwia utworzenie 6 kont użytkownika o ograniczonych prawach. Dla każdego z użytkowników ustawić można do każdego z gniazd jeden z trzech poziomów uprawnień: możliwość konfiguracji gniazda, tylko odczytu stanu gniazda, brak dostępu do informacji o gnieździe . Użytkownikowi który ma uprawnienia jedynie do odczytu danych gniazda, może obejrzeć czy gniazdo jest włączone czy nie oraz jakie akcje dla niego są zaplanowane. Uprawnienia do modyfikacji umożliwiają zmianę stanu gniazda, nadawania im nazw, ustawienie watchdoga oraz akcji w kalendarzu. Tworzyć oraz nadawać prawa użytkownikom można jedynie z konta administratora.

Wejdź w zakładkę *Administrator*.

Aby aktywować konto zaznacz pole *Active* w grupie odpowiedniego użytkownika.

Nadaj użytkownikowi nazwę, hasło oraz ustaw prawa dostępu do odpowiednich gniazd. Uprawnienia *Reading permission* dają możliwość oglądania stanu gniazda, natomiast *Writing permission* umożliwiają zarządzanie gniazdem.

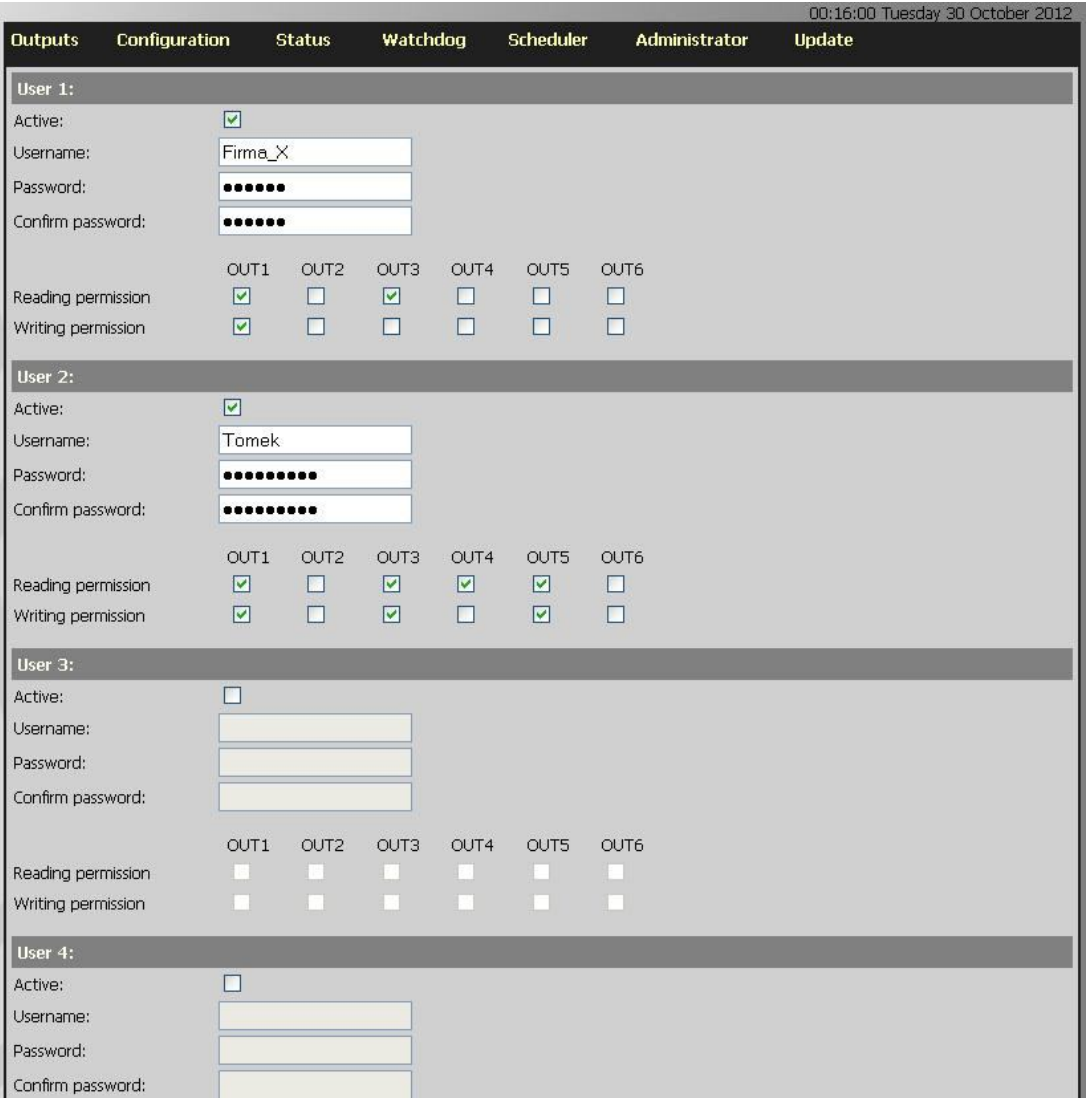

Użytkownik po zalogowaniu się będzie mógł zmienić swoje hasło.

**Creotech Instruments S.A.** tel. +48 22 233 10 27 05-500 Piaseczno, Polska www.creotech.pl

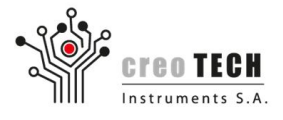

Pewne akcje zarezerwowane są tylko dla konta administratora:

- Resetowanie listwy zasilającej IP
- Tworzenie kont użytkowników i nadawanie im praw
- Aktualizacja oprogramowania
- Ustawienie konfiguracji sieciowych oraz aktualnego czasu

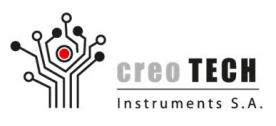

# **3.4 Aktualizacja oprogramowania**

Listwa zasilająca IP umożliwia samodzielną aktualizację oprogramowania, dzięki czemu możliwe jest w prosty sposób dodawanie nowych funkcjonalności oraz naprawianie ewentualnych błędów w oprogramowaniu. Operacja ta jest bezpieczna ponieważ w razie nieudanej aktualizacji, możliwy jest powrót do fabrycznie wgranej wersji oprogramowania (patrz punkt 4.3).

Aby zaktualizować oprogramowanie ściągnij najnowszy plik aktualizacyjny ze strony internatowej *www.creotech.pl*.

Zaloguje się na listwę zasilającą IP na konto administratora (tylko on ma uprawnienia do aktualizacji).

Wejdź w zakładkę *Update*.

Podaj ścieżkę do ściągniętego pliku a następnie wciśnij przycisk *Upload*.

Aktualizacja powinna potrwać około 1 minuta, po czym sama się zresetuje się.

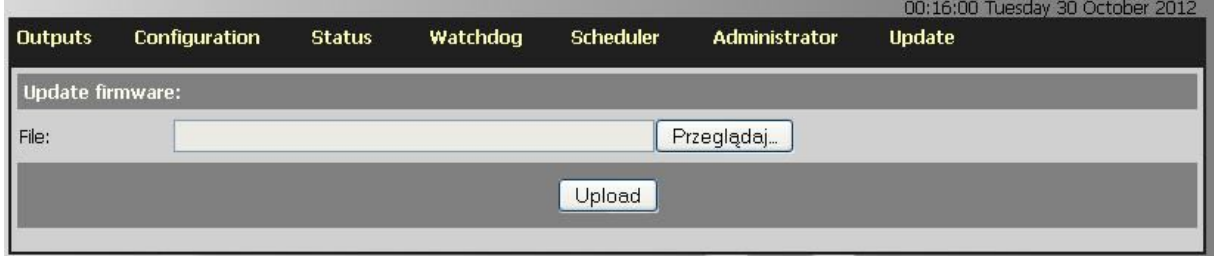

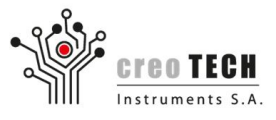

# **3.5 Inne opcje konfiguracyjne Listwy Zasilającej IP**

Wybierz kartę *Configuration*.

Aby nadać indywidualną nazwę dla każdego gniazda (np. Lampa 1) należy zmodyfikować pole *Friendly name*.

Aby zmodyfikować stan gniazda po włączeniu Listwy Zasilającej IP należy zmodyfikować pole *Powerup state*. Pole zaznaczone oznacza że gniazdko będzie domyślnie włączone.

Aby zmienić hasło zmień ustawienia z grupy *Bezpieczeństwo.*

Aby ustawić datę, należy uzupełnić pola w grupie *Time & Date*.

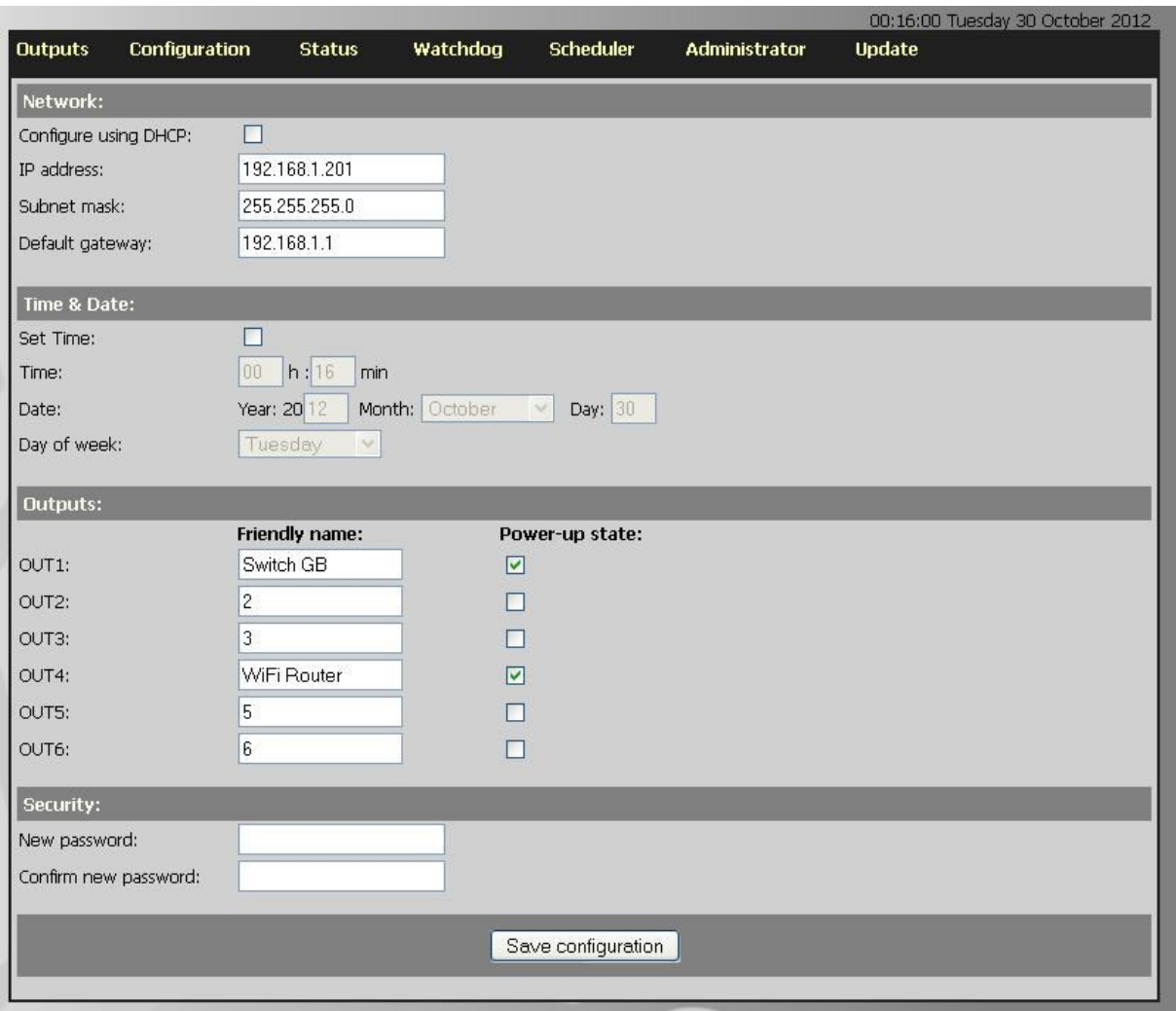

Nie zapomnij aby zastosować zmiany poprzez kliknięcie w przycisk *Save configuration.*

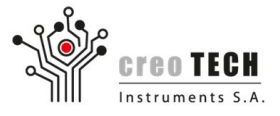

## **3.6 Obsługa Telnetu**

Listwę zasilającą IP obsługiwać można z poziomu protokołu telnet. Parametry połączenia:

- *Adres IP*: Ustawiony adres IP listwy zasilającej IP
- *Numer portu:* 23

Poniżej znajduje się tabela z listą komend.

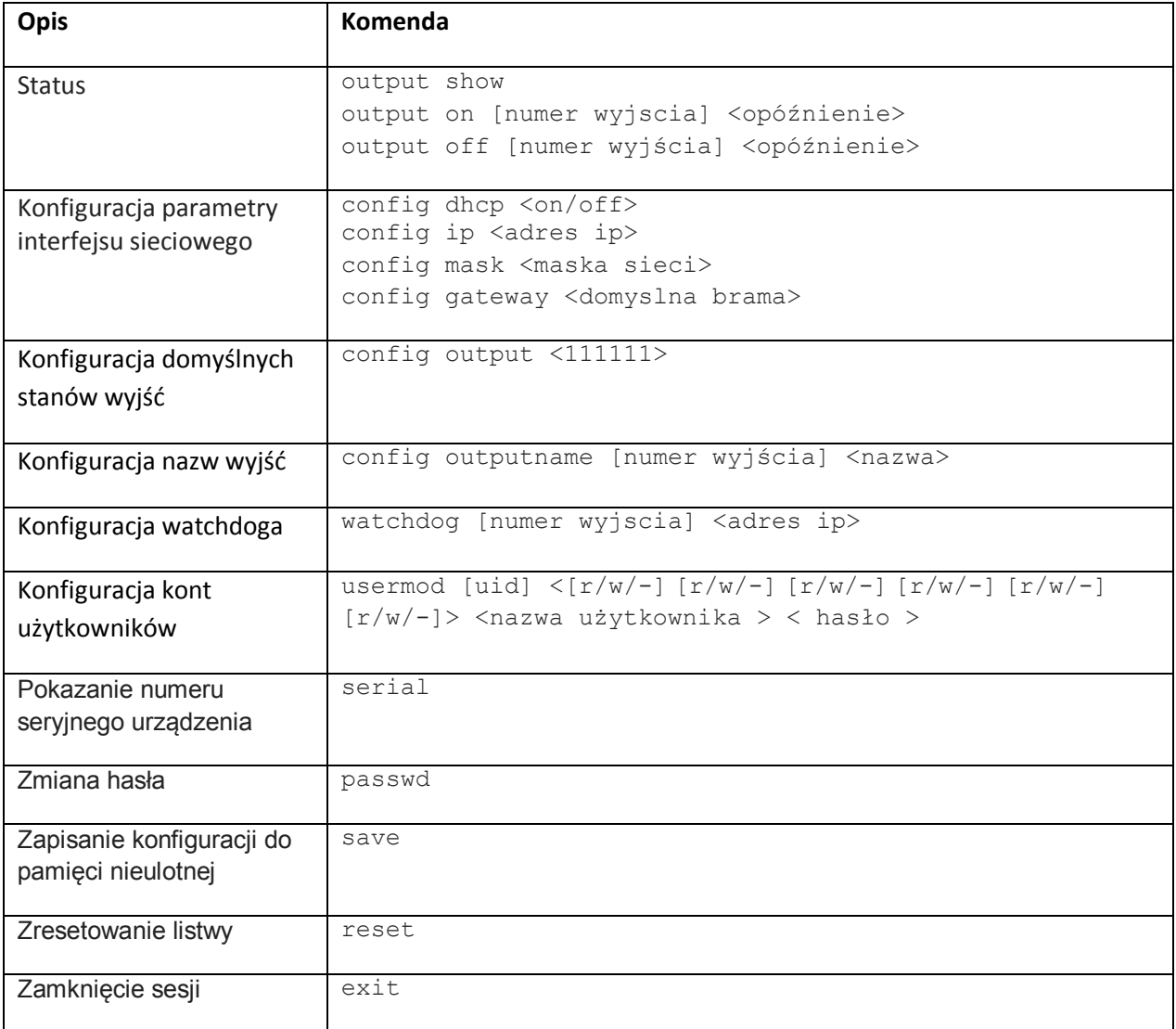

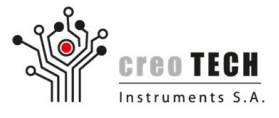

# **4. Utrzymanie i czyszczenie**

# **4.1 Środki ostrożności**

Przeczytaj ostrzeżenia (punkt 2.2) przed użyciem tego produktu.

Nigdy nie otwieraj obudowy listwy zasilającej IP (grozi porażeniem prądem elektrycznym).

#### **4.2 Konserwacja i czyszczenie przez użytkownika**

#### **Czyszczenie:**

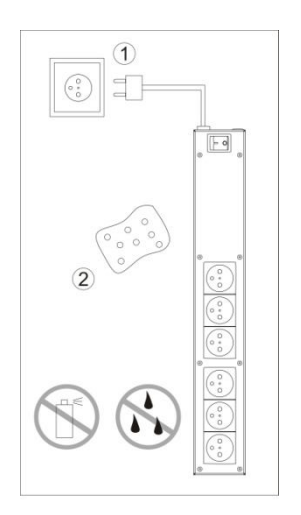

- 1) Odłącz przewód zasilający od gniazda zasilania.
- 2) Użyj suchej gąbki do czyszczenia listwy.
- 3) Nie należy używać środków czyszczących w aerozolach, alkoholu, rozpuszczalnika, benzyny itp. do czyszczenia urządzenia.
- 4) Podłącz ponownie kabel zasilający.

#### **Przywracanie ustawień domyślnych:**

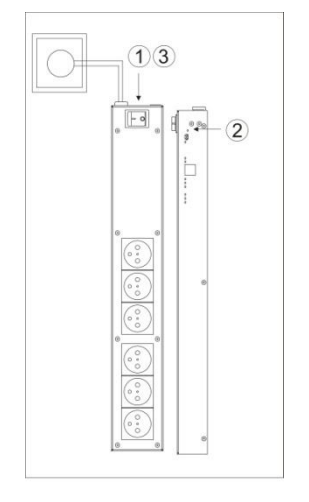

- 1) Wyłącz listwę za pomocą włącznika głównego.
- 2) Wciśnij i przytrzymaj przycisk reset (używając nieprzewodzącego przedmiotu).
- 3) Włącz listwę zasilającą IP włącznikiem główny, trzymając wciśnięty przycisk reset.
- 4) Zwolnij przycisk reset.

Domyślne ustawienia fabryczne to:

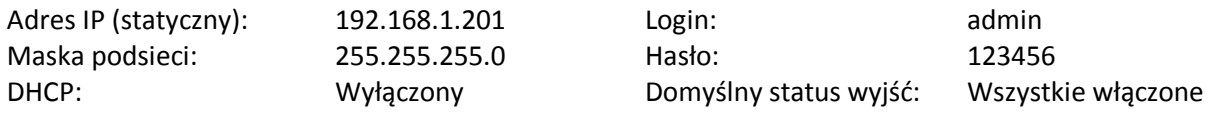

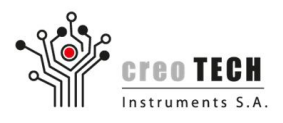

#### **Wymiana bezpiecznika:**

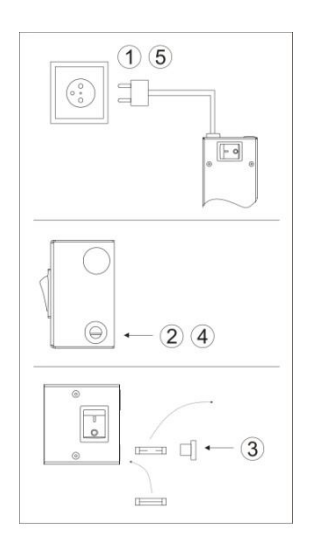

1) Odłącz przewód zasilający od gniazda zasilania.

2) Odkręć wieczko oprawki bezpiecznika i wyjmij bezpiecznik.

3) Włóż nowy bezpiecznik. Upewnij się, że nowy bezpiecznik jest odpowiedniego typu (Ø 5 mm x 20 mm, 10 A, 250 V AC, zwłoczny).

- 4) Wkręć wieczko oprawki bezpiecznika.
- 5) Podłącz ponownie kabel zasilający.

#### **4.3 Rozwiązywanie problemów**

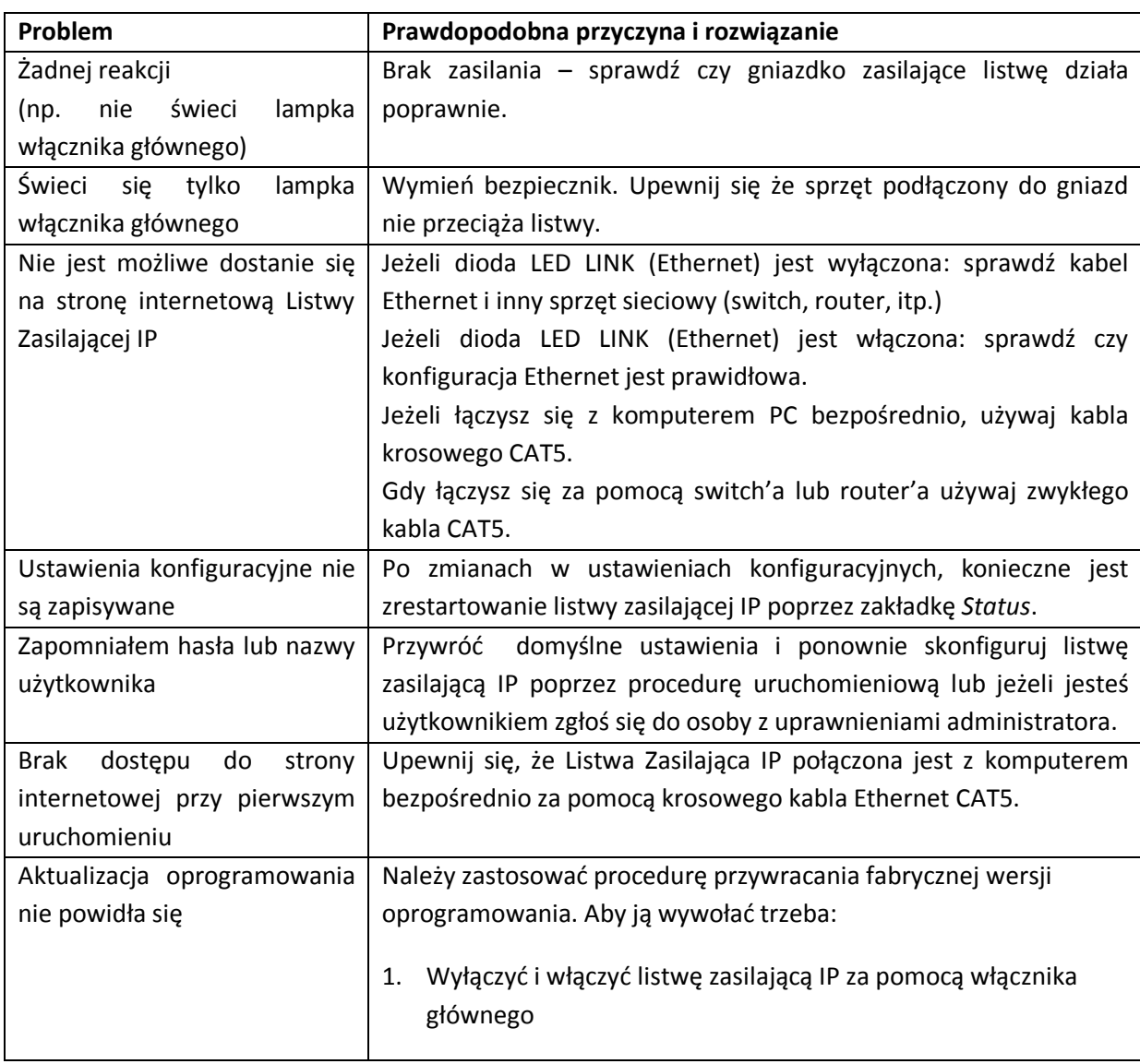

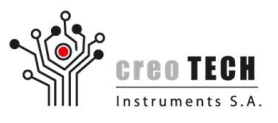

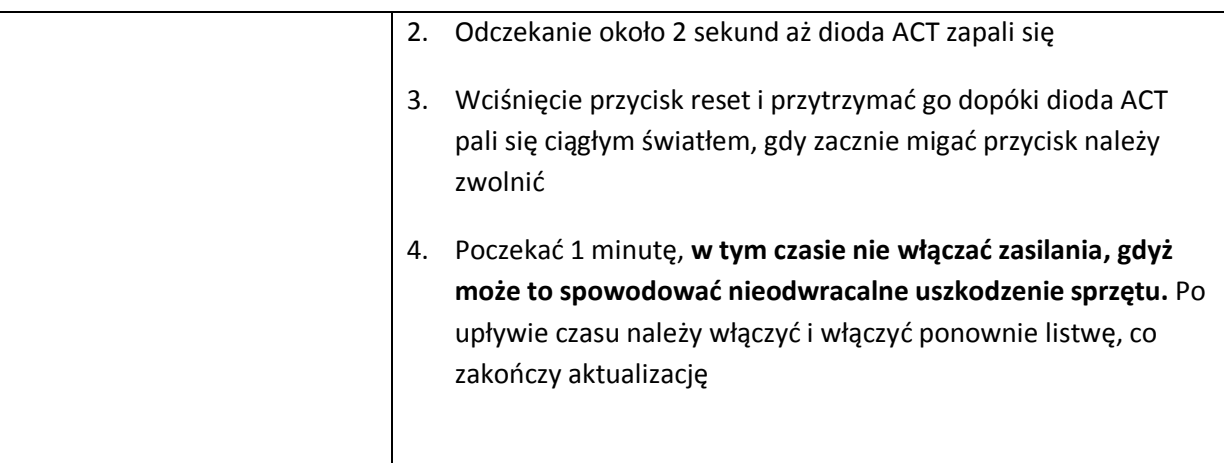

e-mail: support@creotech.pl<br>www.creotech.pl

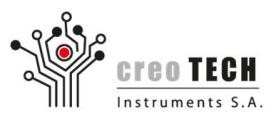

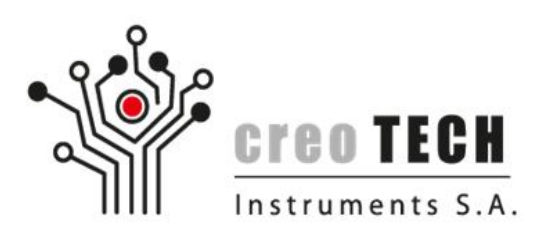

Prawa autorskie należą w całości do Creotech Instruments S.A. Kopiowanie w całości lub części bez pozwolenia jest zabronione. Logo Creotech Instruments S.A. jest znakiem towarowym Creotech Instruments S.A.

Lokalny dystrybutor:

**Creotech Instruments S.A.** tel. +48 22 233 10 27 05-500 Piaseczno, Polska www.creotech.pl

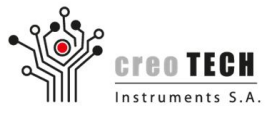